# **UPSS Pro**™  **& UPSS Lite**™

# **Universal Parcel Shipping Software**

**User's Manual Ver. 18.0**

**UPSS**™ **Systems (480) 525-3250 sales@upss.com www.upss.com**

**Copyright © 1989-2018 UPSS**™ **Systems. All rights reserved**

### **Table of Content**

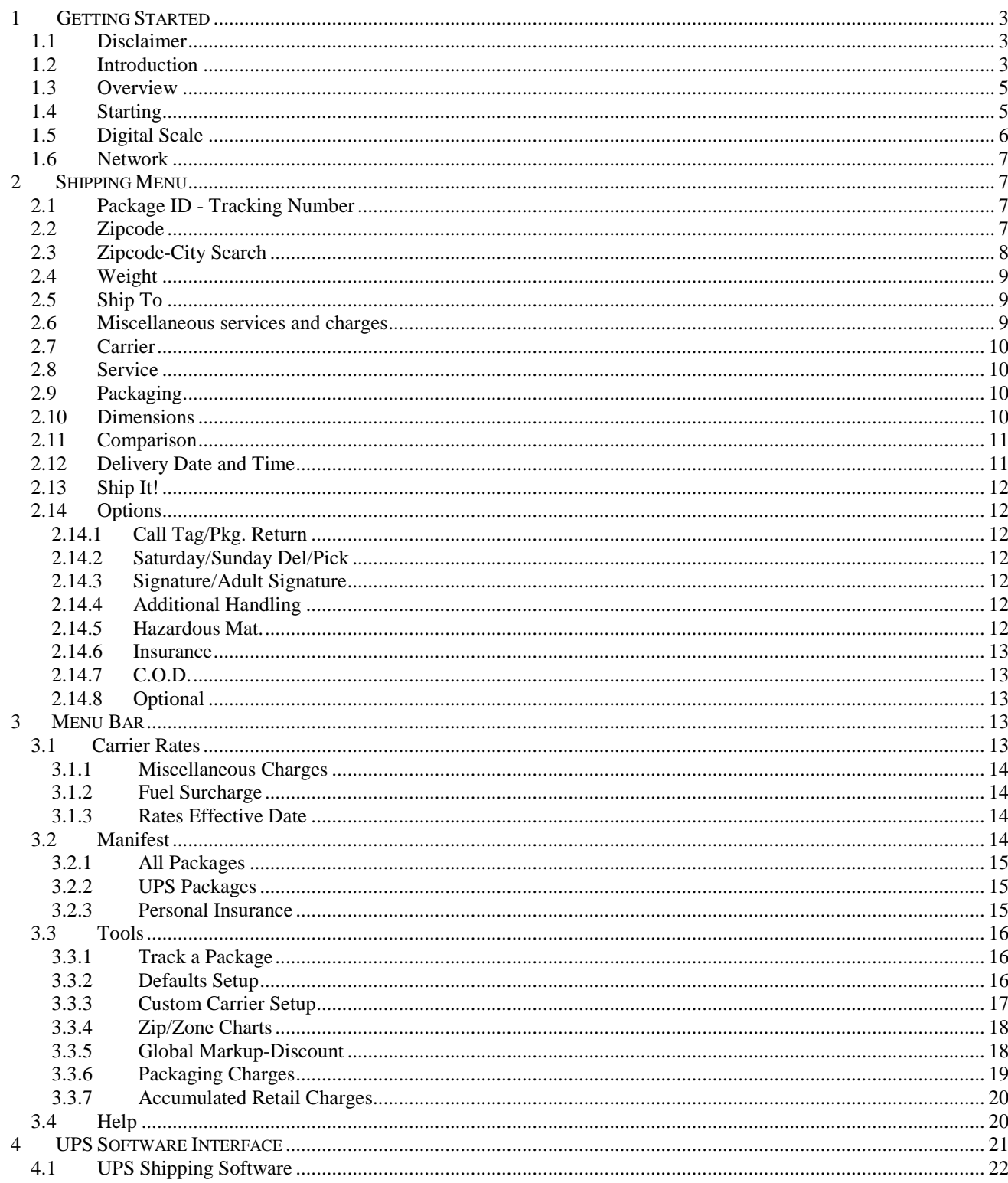

# **1 GETTING STARTED**

### **1.1 Disclaimer**

#### **Limited Warranty: UPSS**™ **Systems warrants that the software contained herein will perform substantially in accordance with the accompanying documentation.**

**a) No Other Warranties**. UPSS™ Systems disclaims all other warranties, either express or implied, including but not limited to implied warranties of merchantability and fitness for a particular purpose, with respect to the Software, the accompanying written materials, and any accompanying Scale (if any). All of our Digital Scales are warranted and serviced by the manufacturers of the scales.

**b) No Liability for Consequential Damages.** In no event shall UPSS<sup>™</sup> Systems be liable for any damages whatsoever (including but not limited to damages for loss of business profits, business interruption, loss of business information, or any other pecuniary loss) which may results from the use or the inability to use this software.

No part of this Manual may be distributed without the accompanied software. The software and the documentation are subject to change for enhancement, improvement or any other reason at anytime without prior notice. UPSS Systems guarantees your total privacy. UPSS Systems will **NOT** sell, rent or give your personal information to anyone! See the included License.rtf file for complete License Agreement.

**UPSS, UPSS Pro and UPSS Lite are trademarks of UPSS Systems Copyright © 1989-2018. All rights reserved. All other names, brands, products, or services referenced are trademarks or registered trademarks of their respective companies.**

### **1.2 Introduction**

The UPSS<sup> $M$ </sup> Pro software is exclusively designed for the Retail Packaging and Shipping type stores where the business owner needs absolute and complete control of all the Retail rates he/she is charging. Our UPSS™ Pro is truly universal and automatic parcel shipping software that supports all major carriers. Once you program your own Retail rates, you will never have to refer to the pages and pages of Shipping charges, Zone charts and Zipcode lists. If you ever used any other shipping software and compare it to our UPSS<sup>™</sup> Pro software, you will wonder how you managed without it.

To complement our UPSS™ Pro software you can obtain from UPS their free shipping software for processing your packages directly with the carrier. By using our software, you are able to process any package in front of your customer and still be able to give them a UPS or FedEx Tracking/Reference Number. Then, at your convenience you can process your packages with the Carriers' software or online on the Carriers' website, print the barcode labels and your packages are ready to be picked up. Why pay thousands of dollars for "reinventing the wheel" if it is free from the most accurate and dependable source, your carrier.

**The UPSS™ Lite is a "stripped" version of our UPSS™ Pro. The UPSS™ Lite is intended only for users that do not mark up the carrier rates, do not interface with the UPS Shipping Software, do not need a manifest, programmable Custom Carrier, Scale interface, Network version and do not provide Packaging services. All UPSS™ Lite displayed rates are the Carriers' Published rates only.**

#### **Here are some of the UPSS**™ **Pro/Lite major features:**

- UPSS<sup>™</sup> will automatically determine your total shipping cost based on simply two entries (plus any Options): 1) The destination Zipcode. 2) The weight of the package. If you purchase our optional digital scale, you can even eliminate the weight entry for an even faster and more efficient shipping operation.
- Only ONE clear, simple and colorful shipping menu for all carriers, services and options.
- Direct interface with your free UPS WorldShip<sup>®</sup> software.
- Automatic UPS and FedEx Tracking/Reference Numbers generation.
- Automatic price comparison between all carriers and services or just your preferred carriers, domestic and international. One mouse click selects the most economical carrier and service.
- Automatic Delivery Date and Time calculation for every carrier and domestic service. All calculation accounts Federal-Carrier Holidays with adjustable pickup day  $\pm 12$  months.
- Automatic packaging charges calculation, including labor, material charges and State Sales Taxes. No more guessing or inconsistent packaging charges.
- Automatic Delivery Area Surcharge calculation for all Carriers and Services.
- Automatic Dimensional Weight and Oversize Weight calculation for all services and carriers.
- Automatic Zipcode-City search and address verification with over 80,000 Zipcodes database throughout all 50 States, APO/FPO/DPO, Puerto Rico and US Territories.
- Automatic FedEx domestic and international Multi-Piece, Per/Pound rates.
- Automatic Fuel Surcharge calculation, surcharge is completely user programmable.
- Automatic Zone selection for all carriers, Domestic and International.
- Automatic interface with Carriers' website for accurate delivery Date and Time.
- Preprogrammed with all Carriers and Services Zip to Zone charts, no manual editing.
- Track any package by any Carrier using our unique and proprietary all Carriers interface.
- Shipping cost includes all carrier Options such as: Insurance Value, C.O.D., Delivery Confirmation, Call Tag, Oversize, Additional Handling, Hazardous Material, Saturday/Sunday Delivery/Pickup and Int'l Extended Area surcharge.
- Supports all 48 States shippers, including UPS and DHL shippers from Florida's unique Dade and Broward counties.
- Supports all UPS, USPS, FedEx and DHL services and destinations, domestic and international, including one Custom fully programmable carrier.
- All Retail rates and Options can be password protected from unauthorized editing.
- All four major carriers: United Parcel Service (UPS), United States Postal Service (USPS), Federal Express including FedEx Ground (FEDEX) and DHL are included free of charge. In addition, there is a fifth carrier, which is fully customizable and programmable as any Custom Carrier with all the features and services of the original DHL carrier.
- Interactive self-explanatory Help and "tool-tips" for every function and option. No need to memorize commands and manuals.
- Optional Digital Scale with Serial RS-232 & USB interface. 150 lbs. NTEP, "Legal for Trade".
- Optional Network version software for multi-user and enhanced functionality.
- Daily and accumulated statistical Retail Manifest report, a **must-have** for the Retail shipper.
- Retail Customer Receipt printout: Date, Ship To, Carrier, Service, Charges and Tracking #.
- Personal Insurance Manifest report, a sensible alternative to the Carriers' Insurance.
- Import/Export complete Package Record and interface with most third party software.
- All displayed (Retail) charges are completely programmable, individually, or by using our unique Global Markup-Discount by percentage or fixed dollar amount.

UPSS<sup>™</sup> Lite supports all of the above features except the last seven. In addition, it does not support the fifth Custom Carrier and it does not interface with the UPS shipping software.

#### **Hardware System requirements:**

UPSS™ Pro and UPSS™ Lite will run on **any** computer with Microsoft Windows from Windows XP to Windows 10. UPSS™ Pro or UPSS™ Lite requires less than 10 MB space on your hard drive.

### **1.3 Overview**

**From now on: Whether you mark up the carrier rates or not, we will always refer to the displayed rates in the Shipping Menu as the Retail rates.** The UPSS™ Pro software has built in complete dual UPS, USPS, FEDEX and DHL rate tables. For every Carriers' Published charge (with or without discount) there is a corresponding "Retail" charge. UPSS™ Lite displays and supports only the Carriers' Published rates.

Initially, all Retail rates are identical to the Carriers' Published rates. Therefore, initially all displayed rates in the Shipping Menu will be the same as the Carriers' Published rates. See Global Markup-Discount under Tools on the Menu Bar for a quick mark up of all Carrier Rates and Miscellaneous Charges. The Custom carrier rates are initially set to all zeros "0.00" and are completely programmable by the user. UPSS<sup> $M$ </sup> Lite doesn't support this Custom carrier.

 $UPSS<sup>m</sup>$  Pro Retail rates are completely programmable, you can edit and change them, as opposed to the Carriers' Published rates, which are not programmable by the user. **To interface with your Carrier shipping software and/or to display, print, edit and generate your Retail rates, your system must have current and valid Carriers' Published rates. New UPS, USPS, FedEx and DHL Carriers' Published rates, software updates and technical support must be purchased from UPSS**™ **Systems each calendar year**. Thanks to the dual price structure, ANY shipper can use the software, whether you mark up the carrier rates, or not. **If you do not mark up the carrier rates, then the displayed charges will be the Carriers' Published rates, with or without discount.**

### **1.4 Starting**

 $UPSS^M$  Pro and  $UPSS^M$  Lite are distributed in two ways.

1) Free Trial version, a fully functional copy with only a couple of limitations. You can process packages up to 5 lb. or 32 oz. only. In addition, the UPSS<sup>™</sup> Pro cannot save nor print out your own custom Retail rates. **The above limitations, of course, do not exist in the version you will receive when you purchase the software**. The Free Trial version can be free downloaded from our website as a single file, self-extracting setup program. To install the software, simply run the program using your Windows Explorer or the Start Menu and follow simple instructions. All Carrier/Retail rates are generated automatically based on your Originating Location Zipcode you enter when you start the software.

2) Purchased version, unlimited copy with the latest Carriers' Published rates and **preprogrammed** with all Carriers Zip to Zone charts for your specific Zipcode. To install the software, download it from our website as a single file, self-extracting setup program and follow simple instructions. The initial "Splash Screen" displays the name and address of the Licensed owner of the software, their UPS Shipper (account) #, number of individual computers that the software can be used (installed) on and the program version. **The software can be legally used ONLY at the above location and with number of computers listed!** 

Before you continue any further, you must read the entire built-in HELP or this User's Manual. **Do not operate the software with your computer Date set incorrectly. Do not edit, rename or move any of the software files!**

To start the UPSS<sup>™</sup> software, simply click on the UPSS<sup>™</sup> Pro or UPSS<sup>™</sup> Lite icon. After a few seconds, the computer will load the software and display the Shipping Menu. Initially, some of the selections will be disabled, as the software does not have enough information yet to process that package. All selections and operations have a self-prompting quick Help line on the bottom of the menu. In addition to the Help line, you can display the "tool tips" by positioning the mouse over each specific entry or button. Complete Help is available on the Menu Bar. **At any menu where there is a Save button, if you made any changes and did not save them, they will be in effect only until you Exit the software.** At anytime, pressing ESC or Clear under File on the Menu Bar will clear all entries in the Shipping Menu.

If you have any problems or questions, please use the built-in HELP on the Menu Bar. Usually you will be able to solve the problem on your own. If you purchase the software and still need help, please call UPSS<sup>™</sup> Systems Monday through Friday 9:00 A.M. - 5:00 P.M. MST. Better yet, you can E-mail us your questions 24 hours a day and please identify yourself with your UPS Shipper number.

### **1.5 Digital Scale**

The Digital Scale and its included software interface are Optional and are available at extra cost. The scale interface software is **not** sold separately. Price list is available on our Order Form.

The scale interfaces with your computer Serial RS232 or USB ports and a special UPSS™ scale interface software. **While you are in the Weight entry box**, the software will automatically read the weight on the scale (1-150 lb), round it up and display it the Weight entry box. If you wish, you can always override the scale and enter the weight manually by typing it over the displayed weight. The scale has a built in digital display for your customer's view. Presently, our scale interface software supports ten different scales from all the major scale manufacturers. **These scales are not designed for First Class Mail**. The Digital Scale Option is not available with the UPSS™ Lite.

Presently, we offer the Scale Weighing Systems SWS-PS-60 Plus, a heavy duty cast aluminum base with a stainless steel platter NTEP Class III commercial, "Legal for Trade" scale. The scale interfaces with your computer's Serial RS-232 or USB ports. The scale automatically resets to "zero", in addition, it can be reset manually with the scale "Reset" button or by pressing F3 on your keyboard while in the Weight textbox. **Do not reset the scale while it is in motion!** Under certain conditions, such as, after dropping a heavy box on the scale, you may not be able to "zero" the scale. If this should happen, simply turn off and on the power to the scale. If for some reason your scale is not functioning or not connected, you should select Scale Type "None". This way the software will not pause and wait for the scale to respond.

**The first time you install your scale, you have to configure your UPSS™ Pro software and the scale interface to your specific scale and your computer**. In the Default Setup menu under Tools on the Menu Bar you must select the proper Scale Type, Serial Port and Save the settings, Exit the software and reload it again. If you purchased the Network version software with the scale, all your Workstations (users) can share the same scale. A more detail instructions configuring your scale and your Network version software will be included with your scale.

### **1.6 Network**

 $UPSS<sup>TM</sup>$  Pro for Networks is a special version for multiple (unlimited number) simultaneous users with some unique functions. Multiple users can share a single Digital Scale. Import a complete package record and interface with most third party software. The software will also generate a single common Retail Manifest and Insurance Manifest (from all users) with common Export list interface to your UPS shipping software with unique Tracking Numbers. The Network version is optional and is available at extra cost, please see our Order Form. This Option is not available with the UPSS™ Lite.

To generate a common manifest, share the same Retail rates and share an Optional single Digital Scale, each Workstation (user) must execute a "Shortcut" (icon) on his own "Desktop" where the "Target:" and "Start in:" points to the **upss2000.exe** program on the Main computer (Server) in the C:\UPSS folder. In order to be able to access the UPSS directory on your Main computer by all Workstations, depending on your Network Administration and Operating System, you may have to enable "Sharing" and change the "Security" to "Full Control" for "Everyone". **Even though each Workstation executes the UPSS™ Pro program on the Main computer, a copy of the UPSS™ Pro Network software must be still installed on each Workstation**. All new updates, including any Retail markups and rate changes, need to be performed **only** on the Main computer and these changes will affect all Workstations. After any software update or markup changes, we recommend that you copy the entire UPSS folder from your Main computer (server) into each Workstation and overwrite the existing C:\UPSS folder. This will assure that your software on each Workstation is updated and it will be able to function without the Network independently in the event that your Network fails.

# **2 SHIPPING MENU**

The Shipping Menu is the "heart" of the UPSS<sup>™</sup> Pro and UPSS<sup>™</sup> Lite software. From here, you will perform all the shipping operations regardless of the Carrier or Service. Once "Total Shipping Cost" is displayed, pressing F12 will display a "Detail Shipping Charges" menu with all Options and surcharges. Clicking the "Carrier" button will toggle the Carrier and Markup columns on/off. To toggle the Markup by Percentage or Dollars, click the "% / \$" button or press F5. The "Carrier" button is disabled in the UPSS™ Lite or if you check the "Disable Markup/Editing" in the Defaults Setup.

### **2.1 Package ID - Tracking Number**

The software will automatically generate a unique carrier Tracking/Reference Number for all UPS and FedEx packages. For all other packages, the software will automatically generate a unique Package ID. The Package ID can be manually edited but not the Tracking Number. To guarantee a unique Package ID, after Package ID editing, the software will always restore the default unique Package ID for the next package. **If you do not intend to interface with the Carrier shipping software, you can still use the software generated Package ID - Tracking Number as a "Reference Number" with the carrier's software or on their website and be able to Track your packages with this Reference Number.**

# **2.2 Zipcode**

Based on the destination Zipcode (5 digits) the software will automatically determine the Zone, City, State and whether it belongs to a USPS P.O. Box for all 50 States, Puerto Rico and US Territories when shipped via USPS. If the Zipcode belongs to a P.O. Box, the software will warn you to verify

the Zipcode when shipping via UPS or FEDEX. For Canada, enter **only** the first 3 characters of their Zipcode and press Enter. If you ship a package internationally, except to Canada, Puerto Rico and US Territories when shipped via USPS only, then do not enter any Zipcode, just press Enter and the Zipcode will display "INT'L". The software will reject any invalid Zipcode.

Based on the Zipcode, the software will automatically determine if Delivery Area Surcharge applies and add the proper surcharge. The Retail Delivery Area Surcharge can be edited in the Miscellaneous charges under Carrier Rates on the Menu Bar.

To recall the last Zipcode entered, press F2. To recall the last package shipped with the next consecutive Tracking number (UPSS™ Pro only, for multiple packages to the same address) press F7. F4 is a shortcut for "Zipcode" search.

With the UPSS<sup>™</sup> Pro Network version, you can Import/Export a complete package record and interface with most third party software. Pressing F8 will automatically Import this Package Record. Ship It! will Export a complete last Package Record. For evaluation purposes, this feature is enabled on the UPSS™ Pro Free Trial version (which is **not** a Network version). For complete details on using this function, please contact UPSS™ Systems.

### **2.3 Zipcode-City Search**

When you enter the Zipcode, the software will automatically execute the built-in Zipcode-City Search and will display the Destination City and State for all 50 States and US Territories.

To execute a Zipcode-City Search manually, click on the Zipcode button. You have two options: a) Enter the city name and the state abbreviation (no comma after the city name, just one space) or you can type only the first few letters of the city name without the state abbreviation and press Enter. The software will display all the cities with their Zipcodes that **start** with those particular letters in all 50 States, APO/FPO/DPO and US Territories.

b) If you know the Zipcode but not the city name or are not sure of its spelling, simply enter the Zipcode and press Enter. The software will display the city name and state. If you Select any highlighted Zipcode or double click on it, that Zipcode will automatically be entered in the Zipcode textbox in the Shipping Menu.

Some Zipcodes may be associated with more than one city name. If you see more than one name or any variation of the city name in your search result, the first name on the list is the "Default" name. The rest on this list are "Acceptable". There are several thousands of Zipcodes, which are associated with more than one city name or variations of the name and are "Acceptable" but are not the "Default". These definitions (Default/Acceptable) are the US Post Office terminologies, not ours!

The Zipcode-City Database contains over 80,000 valid Zipcodes. If a search ends with "Not Fund!" either: a) You misspelled the city name; b) It is an invalid Zipcode; or c) The city or the Zipcode does not exist in your database. New Zipcodes are being added or changed on a regular basis all across the country. UPSS™ Systems will provide an updated database with each yearly upgrade. If you purchased the UPSS<sup>™</sup> Pro with at least a second computer licenses or the Network version, we will provide you two additional **free** database downloads, in April and August each calendar year. See the "Updates" page on our website. If you didn't purchase multiple computer licenses or the Network version or need an updated database more than three times a year, please contact UPSS<sup>™</sup> Systems for more details. An accurate and updated Zipcode database could prevent "Return to

Sender" packages or "Address Correction Charges". **Please note: To prevent abuse, the Free Trial UPSS™ Pro/Lite versions are supplied with an outdated (2006) Zipcode database.**

### **2.4 Weight**

Enter the package weight (the software will automatically round it up if necessary) or scroll Up/ Down either with your mouse or the Up/Down Arrows (on your keyboard) to the desired weight. To ship a Carrier provided "Letter" Envelope (LTR), enter "0" (zero) "lbs." or scroll down. Please pay attention to the displayed weight limits with each Carrier and Services. All carriers except USPS have a maximum weight limit of 150 lbs. per package.

If you purchased the optional Digital Scale, the weight will be read automatically from it and displayed rounded up. You can still override the weight by typing over it manually. If the scale needs to be reset to zero (Legal for Trade scales only), remove any weight from the scale and press F3 on your keyboard (while still in the Weight textbox).

### **2.5 Ship To**

The Ship To destination (City and State) is determined automatically based on the Zipcode to all 50 States and Puerto Rico. If you ship via UPS domestically and intend to Import your packages record to the UPS shipping software, click the "Ship To" button and enter the recipient Name and Address. Reference number and Phone number are optional entries. All entries in this menu will be Imported to the UPS shipping software. Each name and address can be optionally saved to the built-in Address Book by clicking the "Save" button. Once you save the recipient name and address, it can be recalled by clicking the Name/Company drop-down list or searched the Address Book by typing a few characters of the desired Name. To delete a saved name and address, simply recall it and press the "Delete" button. To keep the Address Book manageable you should only save names you expect to use again in the future (no limit to the number of names you can save). Your Address Book is saved in "Address.Dat" file which is a simple comma delaminated (CSV format) file. You can create or edit this Address Book file with MS Excel or any other software. The "Ship To" button is disabled in the UPSS™ Lite.

If you ship internationally (except to Canada and Puerto Rico), you have to select the destination country from the built in International Country/Zone database. Once you select the destination country, the charges and the Zone will be displayed automatically. Also, the selected country will be the default country for the next international package. **To scroll quickly through the country list press Page Up, Page Down keys or simply type the first few letters of the country name.**

All International charges are based on the built in Country/Zone database and all Zones are determined automatically. If you are located in Florida's Dade or Broward counties, see Default Setup for more details.

### **2.6 Miscellaneous services and charges**

**A.M., 10Kg Box, 25Kg Box, Flat Rate Box/Envelope, Pak, Documents, Return Receipt, Certified, Registered, Extended Area,** and **Residential/Home** are Carrier specific services. They will be displayed for your selection **only** when appropriate. The charges for the **10Kg Box** and **25Kg Box** are located at the bottom of each appropriate chart in the Carrier Rates on the Menu Bar. The rest of the charges are located in the Miscellaneous Charges under Carrier Rates on the Menu Bar. **To understand the full meanings, benefits, limitations and requirements of the above services,**

**you must consult the latest Carriers' Service Guides.** For example, USPS Return Receipt is available **only** with, Registered Mail or Certified Mail or C.O.D or with \$200 or more of Insurance.

Check **Residential/Home** option if the destination address is Residential. **If it is not checked, then the destination is Commercial**. All Residential rates consist of Commercial rates plus Residential surcharge. Even though USPS doesn't have a Residential surcharge as other carriers do, to have a fair price Comparison you should check the Residential option if it applies. The **Residential** option can be programmed as the default in the Defaults Setup under Tools on the Menu Bar.

If the **Extended Area** check box is displayed, this surcharge may apply; you must verify it with the Carrier. If you click the "Est. Delivery" button you will be connected to the Carriers' website and you can verify it. See the UPS, FEDEX and DHL Service Guides respectively for more details.

### **2.7 Carrier**

UPSS™ Pro and UPSS™ Lite supports all four major carriers. UPS - United Parcel Service, USPS - US Postal Service, FEDEX - Federal Express and DHL. The fifth carrier is Optional and it is fully customizable and programmable. See Custom Carrier Setup under Tools on the Menu Bar. The Custom Carrier is not supported in the UPSS™ Lite. The default Carrier is the **last** Carrier used.

### **2.8 Service**

Select the shipping service by clicking on the Service list. The default Services is the **last** Service used. If the current Carrier doesn't support the previous service used, the default Service would be the first Service on the current list. All Services for the Custom Carrier are fully programmable. See Custom Carrier Setup under Tools on the Menu Bar.

UPS Next Day A.M. service consists of the regular Next Day charge **plus** the corresponding A.M. Surcharge. The software adds the Surcharge automatically. The Retail A.M. Surcharge can be edited in the Miscellaneous charges under Carrier Rates on the Menu Bar.

### **2.9 Packaging**

To determine the Packaging charges, select the Box Description from the drop-down list that is most appropriate to package the contents. The software will automatically add the weight of the selected box and packing material to the weight of the "raw goods." Also, it will calculate the Dimensional Weight and Oversize Weight based on the box dimensions. The displayed Total Shipping Cost window will display the Packaging Charges, broken down to Labor "L", Material "M" and Tax "T". The Box Description, Length, Width, Height, Weight, Labor and Material costs are all programmable in Packaging Charges under Tools on the Menu Bar. Packaging is disabled in the UPSS™ Lite.

### **2.10 Dimensions**

The software will automatically calculate all Dimensional Weight using the appropriate formulas with the dimensions you enter. If the Dimensional Weight overrides the actual weight, the software will display the modified weight (DW), next to the actual weight and automatically recalculate all charges accordingly. In order for the software to be able calculate the correct charges; **you must always enter the package dimensions.** All dimensions can be entered in any order as L x W x H. If a package has a cylindrical shape, check "Cylinder" and enter the Diameter and Height dimensions. "Clear" will clear all dimensions. Once you enter the package Dimensions, the software will

automatically determine if a package meets all carriers' limitations, if it will fit in certain Carrier provided Envelopes or Flat Rate Boxes and enable only the proper services and options.

If UPS, FEDEX or DHL Dimensional Weight is more than 150 lbs. then the charges are automatically calculated using a "Price per Pound" rates. These rates (Per-lbs) including the USPS Ground Mail Oversized (Ovsz) can be viewed and edited at the bottom of the appropriate charts. These charges **must** be edited manually; they **cannot** be marked up or discounted with the Global Markup-Discount!

### **2.11 Comparison**

This menu allows you to compare all five carriers and their services Domestic and International. Carrier to be included in the Comparison can be selected in the Defaults Setup under Tools on the Menu Bar. Each domestic service is color coded for easier and quicker comparison. Black services are Ground, orange services are 3 Days, blue services are 2 Days and red services are Next Day. If you select a service and click the "Select" button or double click on any service, that selection will become the new Carrier and Service in the main Shipping Menu. Clicking the "Carrier" button will toggle the Carrier and Markup columns on/off. To toggle the Markup by Percentage or Dollars, click the "% / \$" button or press F5. The "Carrier" button is disabled in the UPSS™ Lite or if you check the "Disable Markup/ Editing" in the Defaults Setup. Price Comparison with USPS First Class Mail domestic and international is not available as these services have no comparable services by other carriers. F11 is a shortcut for "Comparison".

### **2.12 Delivery Date and Time**

**UPS Next Day A.M. and FEDEX First services are available to "Major Cities" only. USPS Express Mail does not guarantee overnight or Sunday/Holiday delivery to all locations. All default delivery dates and times are estimates only (based on carriers' data) and do not apply to remote or rural areas.** Clicking the "Est. Delivery Day" or "Delivery Day" button (and following instructions) you will be connected directly to the Carrier website and be able to obtain the most accurate information. With some Carriers and Services they will display **automatically** accurate delivery dates and times. With other Carriers and Services, delivery dates and times **cannot** be obtained automatically so you will have to fill in manually (partially or entirely) the Carriers' forms. **If your UPSS software is installed on a computer without Internet access and delivery date and time are critical, you will have to contact the Carrier**.

Displayed Delivery Dates assume that all packages will be picked up the day they were processed. Packages that were processed on Saturday and Saturday Pickup was not selected or is not available, or USPS Sunday/Holiday was not selected or is not available, these packages will be picked up on Monday or after the Holiday and the displayed Delivery Date will be automatically adjusted accordingly. All Ground Delivery Dates are very accurate but not guaranteed!

To estimate future or past domestic Delivery Date, you can change the Pickup Date up to  $\pm 12$ months. Press F9 or double Clicking on the current displayed Delivery Date (colored background) and it will turn On/Off a scrollable Pickup Date where you can scroll it up and down. "Ship It!" is disabled while the Pickup Date is not the current date. **When the scrollable Pickup Date is invisible, the Pickup Date is always set to the current date!**

### **2.13 Ship It!**

This is the final step in processing a package. An optional (UPSS™ Pro only) Retail Customer Receipt (label) will be printed and all package records will be saved. The Retail Customer Receipt can be enabled in Defaults Setup under Tools on the Menu Bar. If you select Ship It! and later you change your mind, you can always void the package from All Packages under Manifest on the Menu Bar. F10 is a shortcut for "Ship It!".

### **2.14 Options**

**Please note: Not all the Options are available with all carriers or all services.** If an Option is not available with a particular service or carrier, then the selection is disabled. After selecting any of the Options, the displayed Total Shipping Cost will automatically include the charge for that option. All Retail Options charges can be edited (UPSS™ Pro only) in Miscellaneous charges under Carrier Rates on the Menu Bar. For complete details on these Options, see your Carriers' Service Guide.

#### **2.14.1 Call Tag/Pkg. Return**

Select this option if you want to issue a UPS Package Return or a FEDEX Call Tag. **For complete details on these services see the Carriers' Service Guide.**

#### **2.14.2 Saturday/Sunday Del/Pick**

Select this option if you want USPS Sunday/Holiday delivery or UPS, FEDEX, DHL Saturday Delivery or Pickup service. Please contact the Carrier to verify schedule and availability.

#### **2.14.3 Signature/Adult Signature**

Select this option if you want delivery with Signature, if Adult signature option is available (Carrier/ Service dependent) you can select Adult for Adult Signature.

#### **2.14.4 Additional Handling**

Select this option if a package requires Additional Handling. Additional Handling charges may apply based on package Dimensions plus several other criteria which varies between Carriers and Services. **Therefore, Additional Handling selected manually will not be added in Comparison.** 

If you enter the package Dimensions and Additional Handling charges apply (based on package dimensions and/or weight), the software will automatically check this selection for you. Additional Handling **not** based on the Dimensions/Weight must be selected manually. If Additional Handling apply as a result of entering its Dimensions, you cannot uncheck this selection without changing the actual package Dimensions. **For complete rules and regulation where Additional Handling may apply to a package, you must check the Carriers' Service Guide**.

#### **2.14.5 Hazardous Mat.**

Select this option if a package contains Hazardous Material, Carriers' restrictions apply.

#### **2.14.6 Insurance**

Enter here the package Declared Value. Some carriers provide a minimum included (free) insurance; enter the amounts **only** if it exceeds the included amount. All carriers have cretin restriction and limitations on their insurance, especially USPS. Please check with the Carriers for complete details.

#### **2.14.7 C.O.D.**

Enter the C.O.D. amount to be collected. After entering the C.O.D. amount, you will be asked if you want to add the shipping cost to the C.O.D. amount. If "Yes", the new C.O.D. amount will include the shipping cost. If "No", the C.O.D. amount is unchanged. If you want to collect the C.O.D. charge for the shipping cost only, enter 0 (zero) for C.O.D. amount. The C.O.D. amount will automatically change to the Total Shipping Cost. In either case, the displayed Total Shipping Cost will include the shipping cost plus the C.O.D. charge. The C.O.D. option should always be the last Option selected.

#### **2.14.8 Optional**

The Optional charges/discount is **not** associated with any specific Carrier or Service and they can be used for **any** optional charges. You can enter the Optional charges as dollar amount which is the default (do not enter a \$ sign), or as a percentage of the shipping charges (not including any Options) by adding "%" following the Optional charges number. If you add a "-" (minus) in front of the Optional charges number, for example, -2.50 or -10% that would automatically discount the shipping charges ("Basic Cost") by \$2.50 or 10%, respectively. Optional charges/discounts are disabled in the UPSS™ Lite.

If you ship a C.O.D. package and select "Yes" for adding the shipping cost to the C.O.D. amount, and previously selected the Optional charges, the C.O.D. amount to be collected will include also the Optional charges/discount.

# **3 MENU BAR**

### **3.1 Carrier Rates**

This menu lets you display, print and edit (UPSS™ Pro only) each Carrier's rates with or without Fuel Surcharge. As we mentioned before, UPS, USPS, FEDEX and DHL carrier with the UPSS<sup>™</sup> Pro have two sets of rates, Carriers' Published rates and Retail rates. The Carriers' rates are preprogrammed and cannot be edited. However, with the UPSS™ Pro they can be modified to include an optional "Discount" of the Published rates that some shippers may receive from the carriers. The other set of rates are your own Retail rates which are fully programmable. **Since the Retail rates are based on the Carriers' Published rates, any discount applied to the Carrier rates will be reflected directly in the Retail rates**. UPSS™ Lite has one set of rates, Carriers' Published only.

With the UPSS<sup>™</sup> Pro, initially all UPS, USPS, FEDEX and DHL Retail rates are identical to the Carriers' Published rates. If you do not mark up or discount the carrier rates then the displayed rates will be the same as the Carriers' Published rates. Initially the Custom Carrier rates are set to all "0.00" and are up to the user to program them.

To access these charts select Carrier Rates on the Menu Bar and then select the desired Carrier/ Service. After editing the rates, you can Undo all changes or Save them all. To scroll through all the Carrier Rates charts, press F12 or F11. While displaying the Retail or Discount rates, you can display your markup or discount (Retail minus Carrier or Carrier minus Discount) as percentage or dollar amount. F5 will toggle the markup or discount by percentage or dollar amount. F6 will restore the display to the original Retail rates, after F5. For complete Retail rates markup and Carrier rates Discount, see Global Markup-Discount. The Retail/Carrier/Discount, Save and Undo buttons are disabled in the UPSS™ Lite or if you checked the "Disable Markup/Editing" in the Defaults Setup under Tools on the Menu Bar.

### **3.1.1 Miscellaneous Charges**

This menu lets you display, print or edit all Carrier's Miscellaneous charges. To access this menu select Miscellaneous under Carrier Rates on the Menu Bar. Clicking the "Carrier" button will toggle the Carrier and Markup columns on/off. You can edit (UPSS™ Pro only) either the Retail or the Markup columns. To toggle the Markup by Percentage or Dollars, click the "% / \$" button or press F5. If you edit the markup column by percentage, you can then Round Up the final result to the nearest nickel. After editing the rates, you can Undo all changes or Save them. All the Miscellaneous charges can also be marked up all at once, see Global Markup. The Carrier, Save and Undo buttons are disabled in the UPSS™ Lite or if you checked the "Disable Markup/Editing" in the Defaults Setup under Tools on the Menu Bar.

#### **3.1.2 Fuel Surcharge**

This menu lets you program the Carriers' Fuel Surcharge. To access this menu select Fuel Surcharge under Carrier Rates on the Menu Bar. It is your responsibility to program and update the Fuel Surcharges according to market conditions. Initially, the default surcharges are set all to 0%. In addition, you have the option to Round Up the final Retail rates to the nearest nickel. If you check the Round Up and the Surcharge is 0%, **all** rates would be rounded up with no Surcharge. The Round Up is disabled in UPSS<sup>™</sup> Lite. Fuel Surcharges are printed together with the Miscellaneous Charges.

#### **3.1.3 Rates Effective Date**

This chart displays the Effective Dates of all Carriers' Published rates, Domestic and International. This chart cannot be edited and it is printed together with the Miscellaneous charges.

### **3.2 Manifest**

The Manifest is your record of all packages processed with your software. You can view or delete any packages from your Manifest and at the end of the day print a Retail statistical and accumulative Daily Manifest, a **must-have** for the Retail shipper.

If you delete a package from the "ALL Packages", that package will be deleted from the entire manifest, including the UPS Packages Export list. If you delete a package and you use a Personal Insurance Plan (instead of your Carriers' Insurance), these deleted packages will be automatically deleted from the Personal Insurance Manifest as well. You will have to delete (void) a package from the ALL Packages manifest if you made a mistake in the Shipping Menu or decide not to ship a particular package after you processed it. The only time a package is logged into the manifest is after you select Ship It! in the Shipping Menu.

To delete a package from the ALL Packages Manifest, simply click on (select) any package you wish to delete and press the "Delete" on your keyboard. If you hold down the CTRL key, you can select

multiple packages. "Delete All", deletes ALL displayed packages. To undo any **last** deletion, simply click the "Undo" button. You can also undo the deletion of all your packages after you print the Retail Manifest. Clicking the "Carrier" button will toggle the Carrier and Markup columns on/off. To toggle the Markup by Percentage or Dollars, click the "% / \$" button or press F5. The "Carrier" button is disabled in the UPSS™ Lite or if you check the "Disable Markup/Editing" in Defaults Setup.

To recall any package records from the ALL Packages Manifest back to the Shipping Menu for any changes or corrections, select that package and press F7. The package record will automatically be removed from the manifest and displayed in the Shipping Menu. You may want to perform this operation if you export your packages to the UPS software, you need to make some corrections and you want to keep the original Tracking number (already given to a customer).

**After you Import your packages to your UPS WorldShip® software, you must delete these packages from the Export list. If you do not delete these packages, they will be imported again the next time you Import your packages to the UPS software.** If you delete any packages from the UPS Packages list, those packages will still be listed in the ALL Packages for Manifest printing.

**You should print your Retail Manifest (on 8.5x11 paper) each day after all your packages were picked up by all carriers**. After printing the Manifest you have the option of "Delete all manifest records". Selecting "Yes" will automatically delete all packages including the packages on your UPS Export list and you will start a clean Manifest. If you do not delete all records automatically, you can still delete them manually with the "Delete All" button. **If you do not delete all records each day and you export your packages to the UPS software, the next time (day) you Import your packages to the UPS software, they will be imported again!** The Retail Manifest lists all packages processed. In addition, it prints complete breakdown of your income and expenses on a daily basis including accumulated Retail totals. Printing is disabled in the UPSS™ Lite.

#### **3.2.1 All Packages**

Lists all carriers' **domestic and international** packages.

#### **3.2.2 UPS Packages**

Lists all UPS **domestic** packages on your Export list that you can Import to your UPS WorldShip® software. Hazardous Material package **cannot** be imported to WorldShip®, it must be processed manually. This listing is disabled in the UPSS™ Lite.

#### **3.2.3 Personal Insurance**

The Personal Insurance Manifest is for users that wish to use a Personal Insurance Plan as an alternative to the Carriers' Insurance. Your Personal Insurance cost per \$100 of declared value is programmed in Defaults Setup under Tools on the Menu Bar. After printing this Manifest, you have the option of deleting all records. Selecting "Yes" will automatically delete all Manifest packages and you will start a clean Manifest for your next submission. To delete all records manually, click "Delete All". To undo any **last** deletion, simply click the "Undo" button. You will have to print the Insurance Manifest at the required intervals and submit it with your Total Insurance Cost payment to your Insurance Company. The Insurance Manifest supports two different methods for calculating the Total Insurance Cost. First method adds the total Declared Values of all packages and multiplies it by the rate per \$100 value. Second method calculates each package individually based on the \$100 Declared Value units and adds all these values together.

Each package with Insurance Value is automatically added to your to your Insurance Manifest. The Insurance Manifest is an accumulative independent manifest and its packages are **not** deleted when you delete your daily Retail Manifest after printing it. Obviously, if you choose to use a Personal Insurance Plan, all packages submitted to your Carriers will have to be submitted **without** any declared value. To enable this manifest you must enter at least the Domestic charge per \$100 value for "USPS" and "Other" in the Defaults Setup menu. This Manifest is disabled in the UPSS™ Lite.

### **3.3 Tools**

#### **3.3.1 Track a Package**

This menu lets you track automatically **any** package by **any** Carrier using our unique and proprietary interface. To access this menu select Track a Package under Tools on the Menu Bar. **Your system must have current and valid Carriers' Published rates.** To track a package your computer must be connected to the Internet and a connection must already be established.

Once you enter the Tracking Number (without any spaces) and click "Track", the software will **automatically** connect to the appropriate carrier and display the tracking information without any additional intervention. To save you some typing tracking your own UPS packages (disabled in the  $UPSS<sup>TM</sup>$  Lite) click on the "Your own UPS prefix" and type in the rest of the Tracking Number. "Clear" clears the current Tracking Number.

#### **3.3.2 Defaults Setup**

The Defaults Setup menu is the software defaults; it should be setup and saved before you start using the software. To access this menu select Defaults Setup under Carrier Rates on the Menu Bar.

**Available Carriers:** Select the Carriers you wish to be able to select from "Carrier" in the Shipping Menu. You **must** select at least one Carrier or minimum two carriers if one of them is DHL.

**Carriers in Comparison:** Select the Carriers you wish to include in Carriers Comparison. You **must** select at least one Domestic and one International Carrier. **No scrolling:** Check this option if you want to display all selected Carriers with their Services **without** scrolling (on a single page).

**Personal Insurance per \$100 value:** If you are using a Personal Insurance Plan instead of the Carriers' Insurance, enter here your Domestic and International rates for each carrier; otherwise these entries **must** be "\$0.00". If your Insurance company has a single rate for all carriers and services then enter this rate for "USPS" and "Others", Domestic and International.

**Digital Scale - COM Port & Scale Type:** Optional Digital Scale setting. Simply select the Serial Port COM1 or COM2 that the scale is connected to and select the Type of scale you have. Currently we support several different Utility and Class III "Legal for Trade" scales. See Digital Scale for more details.

#### **Miscellaneous Defaults:**

**Letters-Flats-Parcels -** Select the type of First Class Mail you would want the default to be in the Shipping Menu when you select USPS First Class Mail.

**Residential delivery -** Check this option if you want Residential delivery to be the default service.

**Display destination Zones -** Check this option if you want to display the destination Zone in the Shipping Menu. Displaying the destination Zone is for reference only. Whether you select this option or not, you can always toggle the displayed Zone On/Off manually by pressing F6 in the Shipping Menu.

**Disable auto Dimensions pop-up -** Check this option if you don't want the package Dimensions entry to pop-up automatically for each package. You may want to disable the automatic pop-up if most of your packages are small without Dimensional Weight and not Oversized. If you disable it, you will still be able to enter the package Dimensions manually.

**Disable auto Ship To pop-up -** Check this option if you do not want the Ship To menu to pop-up automatically after you press Ship It.

**Enable customer receipt printing -** Check this option to enable Customer Receipt (label) printing. This label will be printed after you press "Ship It!" at the Shipping Menu. The label consists of, Date, Ship To: Name and Address, Reference number, Carrier, Service, Shipping charges, Packaging charges and Tracking/ID number. In a typical Retail operation, you would affix this label to your customer Shipping Form. If you interface with the Carriers' Software, you may want to print a second label to identify your packages when you print later the Carrier labels.

This receipt label can be printed on a dedicated Label Printer such as the Brother QL series or the Dymo LabelWriter series. The smallest usable label on either printer is 1-1/8" x 2-1/4". **Based on your labels style, you may have to set your Printer Preferences in your Windows Control Panel to "Landscape" mode.** Receipt printing is disabled in the UPSS™ Lite.

**Print directly to Default Printer -** Once the Retail Receipt printing is enabled, you can select this option to print directly to the Default Printer **without** the standard Windows Printer Selection menu.

**Dade or Broward County Florida -** Check this option **only** if you are located in Florida's Dade or Broward counties. This option automatically enables special (lower) UPS and DHL International rates to certain Central and South America countries.

**Add Packaging Charges to the Total Shipping Cost -** Check this option if you want the Total Shipping Cost to include the Packaging Charges. This option is disabled in the  $\text{UPSS}^{\text{m}}$  Lite.

**Disable all Defaults, Editing and Markup, Password protected -** Check this option to prevent an unauthorized editing of **all** your Retail rates, viewing Carrier rates Markup and Profits, Global Markup-Discount, Zip to Zone charts, Packaging charges and all options in this Defaults Setup menu. **Please record your Password.** This option is disabled in the UPSS™ Lite.

**Current Package ID:** - This number is your current Package ID in your Shipping Menu. You can edit this Package ID only if you purchased the Network version or multiple software licenses. If you have multiple computers running the UPSS™ Pro **not** through a Network, you may want to offset the Current Package ID number on each computer to make sure they will **not** generate identical package ID numbers. For example you can set 1st computer to start with Package ID "000001", the 2nd computer at "001000", 3rd computer at "002000" etc. Whatever is your current Package ID number, once you ship a package that number will automatically increment for the next package.

#### **3.3.3 Custom Carrier Setup**

This menu lets you customize one Custom Carrier (fifth carrier). If you don't intend to use this Custom Carrier, then **do not** change this setup. **Carrier Name/Abbreviation, Service Name/ Abbreviation must not be left blank. Any changes will take effect after you save the new setting and restart the software.** Custom Carrier is disabled in the UPSS™ Lite.

**Carrier Name:** This Carrier name will be used on all charts and menus when space permits it. **Carrier Abbreviation:** This Carrier abbreviation will be used whenever space is limited. **Service Name:** This Service name will be used whenever space permits it. You can enter up to 5 different services; the first service is dedicated for Ground and the last for International. **Service Abbrev.:** This Service abbreviation will be used whenever space is limited. **Delivered in - Days:** Number of days (workdays 5 max.) that will take to deliver a package using this service. This number will be used to calculate the displayed Delivery Day/Date. **Delivered by - Time:** Delivery Time of the day displayed on the Shipping Menu.

#### **3.3.4 Zip/Zone Charts**

The UPSS™ Pro and the UPSS™ Lite software automatically will use the proper Zip to Zone charts for your specific location (Zipcode). UPS, FedEx and the Custom Carrier Zones to Alaska, Hawaii and Puerto Rico, are determined automatically and they are not displayed in these charts. You can only edit the Custom Carrier chart. While viewing these charts, you can scroll through all of them by pressing F12 or F11 (on your keyboard).

To edit the Custom Carrier Zip to Zone chart, select Zip/Zone Charts under Tools on the Menu Bar and then select the Custom Carrier (default name is OPT). The first column is the Zip Range, formatted as follows, "xxx-yyy", where "yyy" **must** be equal or larger than "xxx" and separated by a "-" (dash). If for a given Zipcode (first 3 digits) there is no "range" then "yyy" **must** be equal to "xxx". Do not enter any Zip Ranges for to Alaska, Hawaii and Puerto Rico. The second column is for the corresponding Zone. After you have done programming your entire chart, simply save it.

#### **3.3.5 Global Markup-Discount**

Over-the-counter type Retail shipping businesses require custom marked up rates. Our unique Global Markup-Discount will automatically generate all your custom Retail rates. **All your Retail rates are based on the Carriers' Published rates, (with or without discount) plus your retail Markup. To generate your Retail rates, your system must always have current and valid Carriers' Published rates.** Global Markup-Discount is disabled in the UPSS™ Lite.

**You may want to program custom "Discount" rates only if you receive discounted rates from your Carrier and you want to pass these discounts to your customers. Since all your Retail rates are based on your Carriers' Published rates with or without discount, any applied discount will directly affect your Retail rates including your calculated "Profit" and "Markup". Therefore, any discount must be applied BEFORE you mark up your rates!** 

With our Global Markup-Discount, you can mark up or discount any combinations of Carriers and Services all at once within seconds. The default Weight groups (most common) are two groups, all Letters and all packages 1 to 150 lbs. Select the desired function, **Markup** or **Discount** by **Dollar Amount** or **Percentage** and enter the Markup or Discount amount for each weight group including

Letters. In addition, you have the option to **Round Up** the final Retail rates to the nearest nickel. The Round UP selection is global and it includes Miscellaneous charges and Fuel surcharges.

If you wish, you can divide the 1 to 150 lbs. packages weight range up to 30 weight groups with their own individual Markups or Discount by Percentage or by Dollar Amount (cannot mix functions in the same session). For example, for a given carrier/service, you may want to markup the rates from 1 to 5 lbs. by 50%, 6 to 10 lbs. by 60% etc. Previously, you were able to create such a chart only manually, which was very tedious and time consuming. UPS alone has over 13,000 different rates for all the available services.

**All markups are always based on the Carriers' Published (Commercial) rates with or without discount and not on your previous Retail rates**. If you enter "0" (zero \$ or %) markup, your Retail rates will be restored to the Carriers' Published rates, with or without discount. **If you do not intend to markup or discount any rates, all Markup entries must be blank. UPS, FedEx and DHL Per-Pound rates, USPS Ground Mail exceeding 108" in length plus girth (Oversized) and USPS Int'l Priority Flat Rate boxes (FRB) cannot be globally marked up or discounted. They all must be edited manually in Carrier Rates on the appropriate charts**. 10Kg. and 25Kg. charges correspond to the equivalent 22 lbs. and 55 lbs. respectively. **Please note**, since USPS First Class Mail, domestic and international, their weight increments in ounces, you can mark up only the entire service, they cannot be divided into groups of weigh like all other services. Also, the Miscellaneous charges can be globally marked up only in their entirety, regardless of what carrier and service was actually selected. If your markups need any "fine tuning" you can always manually edit each charge individually in Carrier Rates including the Miscellaneous charges.

**Clear:** Clears all entries and selections.

**Recall:** Recalls all saved Global Markup or Discount session, for updates, changes or review. Default saved location is "C:\UPSS". When you recall a saved session you can reuse it as is or modify it and save it as a new session. If you are recalling an old Global Markup or Discount session, make sure all your desired services are selected as new service may have been added since your last Markup or Discount session.

**Restore:** Restores **all** Retail rates including Miscellaneous charges to the Carriers' Published rates. **You need to restore your rates only if you want to permanently remove your discounts and or your markups!** To restore your Carriers' Published rates without discount select "Discount". To restore your Retail rates to your Carriers' Published rates (zero markup) select "Mark Up". **Save:** Saves new Markups, Discounts, Recalled or Restored Carriers' Published rates. You have also the option of saving the entire Global Markup-Discount session for future recalls and updates. You can name your markup session with any legal file name that will help you associates that particular session for easy future recall. **Do NOT save these Global Markup files in any other location but the default location in "C:\UPSS"**.

**Print:** Prints Global Markup-Discount Summary of your currently saved or recalled session.

To view, verify and print your new marked up or discounted rates and charges select the proper Carrier and Service or Miscellaneous under the Carrier Rates on the Menu Bar. We strongly recommend that you always print the Global Markup-Discount Summary and actually verify your new retail rates. The "Save" and "Print" buttons are disabled in the Free Trial version.To prevent unauthorized changes to your Retail rates, this menu can be disabled, see Defaults Setup.

**All globally marked up or discounted rates are computer generated and the results are very precise. However, UPSS™ Systems cannot and will not be responsible for any of your custom Retail rates. YOU MUST VERIFY ALL YOUR RETAIL RATES BEFORE USING THEM!** 

#### **3.3.6 Packaging Charges**

To edit your Packaging Charges, select Packaging Charges under Tools on the Menu Bar. This menu will let you maintain all your packaging charges including optional State Sales Tax. You can input up to 200 different boxes or combination of boxes that you carry in stock.

Simply enter on each line:

- 1) Box Description box dimensions or any other description of your choice.
- 2) L Length of the box or Diameter if cylinder, dimensions in inches.
- 3) W Width of the box in inches. **If Cylinder, leave it blank**.
- 4) H Height of the box or cylinder, dimensions in inches.
- 5) Weight the weight of the box including the packing material. This additional weight will be added automatically to the Weight entered in the Shipping Menu. Packaging Weight will be in Ounces (not in lbs.) if the package in your Shipping Menu is USPS First Class Mail.
- 6) Labor your labor charges to package the box.
- 7) Material your material charges to package the box. If you do not care to break down the packing charges into Labor and Material, simply leave either column blank.

You can add optional State Sales Tax (%) for your Labor and Material charges. The software will automatically calculate the total Packaging Charges including the State Sales Tax. Enter 0% if you do not wish to add any State Sales Tax to your Packaging Charges.

If you wish, you can change the order of your boxes in this menu, which is also the order that you will see your Box Descriptions when you click on "Packaging" in the main Shipping Menu. To change the order of your boxes, you have to move them one at a time. First, select the box you want to move by clicking on its box "No.", the Up/Down arrows (bottom left side corner) will turn green, now you can move it to the desired location by clicking on the green Up/Down arrows. To remove a box from your list, select it first by clicking on its box "No." and then press "Delete" on your keyboard. You should always print the Packaging Charges summary for future reference. Packaging Charges is disabled in the  $UPSS^m$  Lite.

#### **3.3.7 Accumulated Retail Charges**

This menu keeps accumulated totals of all your Retail charges. Complete breakdown of all your daily charges are listed on your Manifest. All accumulated charges are being automatically updated with each package you ship or delete from the manifest. All displayed charges are saved in a comma delaminated file (Accum.csv) in your C:\UPSS folder which can be imported to most Accounting software. To display and optionally clear all accumulated charges, select Accumulated Retail Charges under Tools on the Menu Bar. Accumulated Retail Charges is disabled in the UPSS™ Lite.

### **3.4 Help**

**UPSS Help:** Built-in UPSS Help.

**User's Manual:** User's Manual in PDF format.

**Function Key Shortcuts:** List Shipping Menu Function Keys Shortcuts.

**Menu Bar Shortcuts:** List Menu Bar Shortcuts.

**About UPSS™ :** Software Splash Screen information.

**Email UPSS Systems:** Opens your Email software to Email UPSS™ Systems.

**UPSS Systems Update:** Opens your Web Browser and accesses UPSS™ Systems Updates page. All users will be notified by email when any major software update is released. **Please keep us informed if you change your email address we have on file!** 

**UPSS Systems Custom Update:** Opens your Web Browser and accesses UPSS™ Systems Custom Updates page. **Restricted access, with explicit Phone or Email authorization ONLY!**

**UPSS Systems Yearly Upgrade:** Opens your Web Browser and accesses the UPSS™ Systems Yearly Upgrade page. **Restricted access, with explicit Phone or Email authorization ONLY!**

**UPSS Systems Website:** Opens your Web Browser and accesses UPSS™ Systems Website.

**Carriers' Website:** Opens your Web Browser and accesses Carrier's Website.

**Carriers' Fuel Surcharge:** Opens your Web Browser and accesses Carrier's Fuel Surcharges.

### **4 UPS SOFTWARE INTERFACE**

Each time you process a **domestic** package via UPS, the UPSS<sup>™</sup> Pro software will automatically make that package ready to be Imported to your free UPS WorldShip<sup>®</sup> software installed on your computer. Basically, the  $UPSS^{\pi}$  Pro generates an "Export" data file, which contains all the package records that your UPS software needs. When you are ready, at your convenience, you instruct your UPS software to Import this data from your UPSS $^{\text{TM}}$  Pro software and process your packages. You can Import each package individually or Import all your packages at once in a "Batch" mode. The "All Packages" in the Manifest section describes how to view or delete package to be Imported to your UPS software. Once you are satisfied with the list of packages to be Imported, you can proceed and Import them. If you Import a package and then change your mind, you can always delete them from within your UPS software. **Once your packages records are imported to your UPS software, you would print the barcode labels and transmit the packages records to UPS as if the packages were entered manually directly into the UPS software.** The UPS Software interface is disabled in the UPSS™ Lite as well as in the UPSS™ Free Trial version.

Before you can Import and process any packages with your UPS software, you must study their software and become completely familiar with it. Specifically, you must understand how to process (enter, edit, delete) manually any package and transmit all records to UPS each day. **Only after you understand completely this process you will be able to Import your packages from our UPSS™ Pro software and process them with the UPS software**. We will provide you with all the necessary support dealing with our software. However, we cannot help you or teach you how to operate and use your UPS software. If you have any questions pertaining to your UPS software, you must contact UPS directly.

Please note: The UPSS<sup>™</sup> Pro software does not know when or if you processed your packages with your UPS software. Once you process your packages with your UPS software, you have to delete these packages from the UPSS™ Pro Export list as it was outlined in the Manifest section earlier.

We strongly recommend that if you plan to interface with your UPS software, you do it in stages. First, become familiar with your UPSS™ Pro software and process your UPS packages on their website. Thereafter, start using the UPS software and process your packages manually. Once you are completely familiar and comfortable with the UPS software, you can interface your UPSS™ Pro

with the UPS software. **By following our advice you will be familiar with all your options and should be able to make an educated decision on which process is the best for you.** Basically, for low to medium shipping volumes, your best bet is to process all your packages online on the Carriers' website. However, it is up to you, whichever method you are more comfortable with. **If you don't want to Import your packages to the UPS software, you don't have to**. If you are not going to import your packages to the UPS Software but like their software, you can still use their software to process your packages manually. Many shippers (including high volume) prefer to use the Carriers' website which is simpler, doesn't require you to learn, install and keep track of fairly complicated software on your computer. You can process your packages either way; you have to remember only one thing. If you don't Import your packages to your UPS software **and** you need to give your customers a "Tracking Number" (before you actually process the package with the carrier) you will have to use the UPSS<sup>™</sup> Pro generated Pkg. ID/Tracking number as the package "Reference Number" on the Carriers' website or the Carriers' software. With these "Reference Numbers" your customers will be able to track their packages as if it was a regular Tracking Number.

**The next section details the Import process with your UPS software. Unless you have expertise beyond the normal daily operational experience with the UPS software, do NOT deviate from this procedure. If you do, you are on your own.**

### **4.1 UPS Shipping Software**

To Import your UPS domestic packages processed with your UPSS™ Pro to the UPS software, you would need their latest UPS WorldShip<sup>®</sup> software installed on your computer.

To Import your packages click the "Import-Export" tab on the WorldShip® menu bar and select "Batch Import". Select Map Name "UPSS Systems" as the "map to Import data from". **Do not change or edit the UPSS Systems Map in any way!** If you check the "Process shipments automatically after import" in this menu, your WorldShip<sup>®</sup> software will automatically process all your packages and print all your packages barcode labels at the same time. All your imported packages will be saved in the shipment "History" under "UPS Pickups" and "… Pending Pickup". If you do not check the "Process shipments automatically..." then all your packages will be saved under the "Imported Shipments" in the shipment "History" and you will have to process **each** package individually. Expand the Imported Shipments, right click on the package you want to process and select "Edit/Reconcile". The selected package records will be displayed in the main shipping menu and you would process it as if you have entered all the package information manually.

### **INDEX**

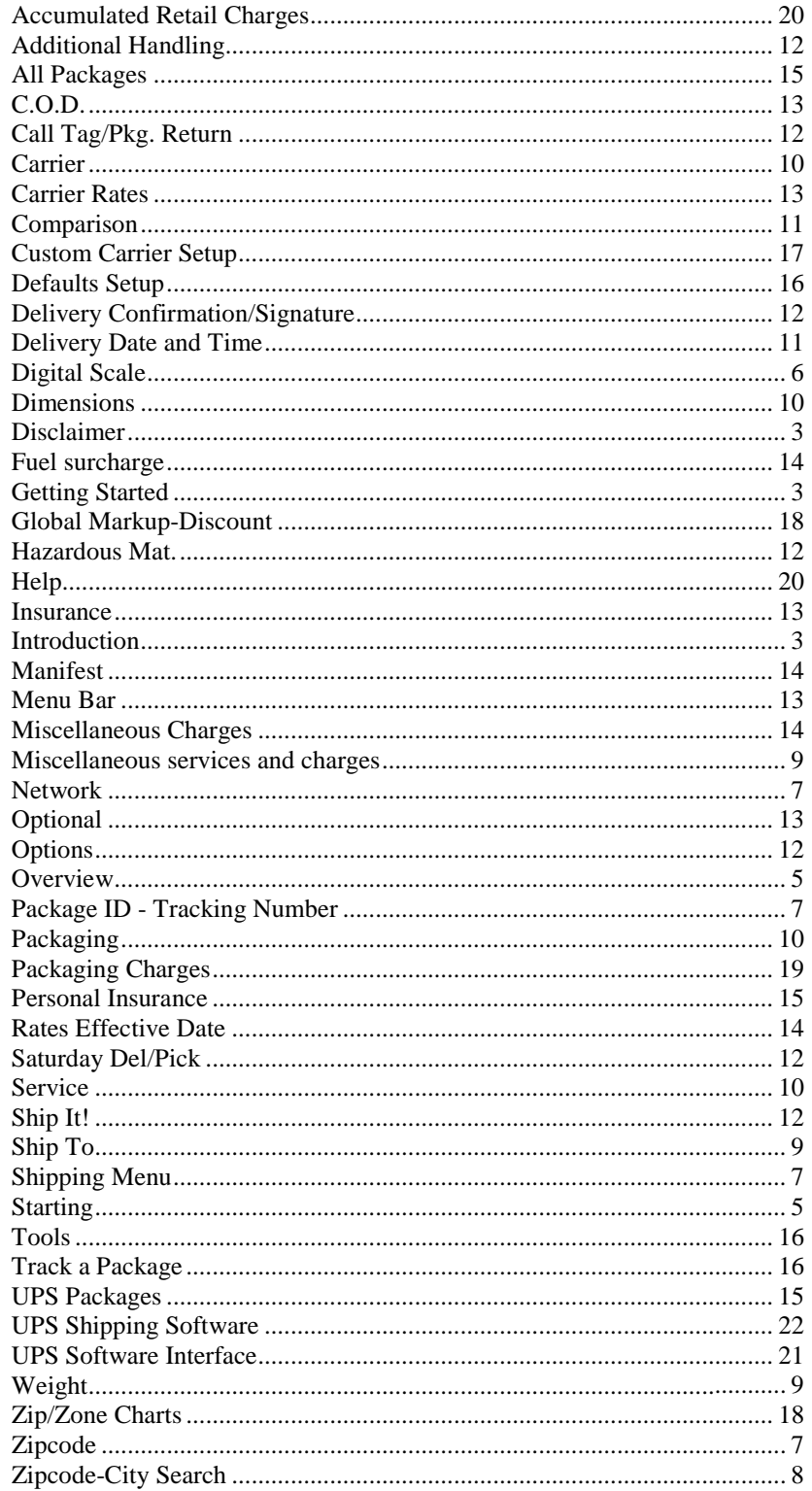